## Getting Started on the First Day of School

- 1. Log into the computer with your username and password
- 2. Click on

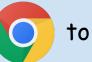

to open chrome

3. Click on the bookmarks folder in the top left hand corner of the screen and click on Schoology

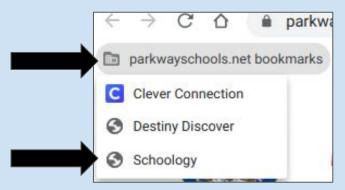

\*\*\*You may need to sign in to Schoology by clicking on your google username

## 4. Click on courses in the top left of the screen

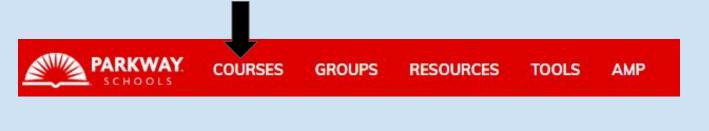

5. Click on the course that says <u>CLASSROOM</u> (Example: GRADE 01 CLASSROOM)

6. Click the Zoom icon () to join our class link. See you at 8:30am!